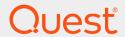

Quest® InTrust 11.3.2

# Preparing for Auditing One Identity Privilege Manager for Sudo

#### © 2018 Quest Software Inc. ALL RIGHTS RESERVED.

This guide contains proprietary information protected by copyright. The software described in this guide is furnished under a software license or nondisclosure agreement. This software may be used or copied only in accordance with the terms of the applicable agreement. No part of this guide may be reproduced or transmitted in any form or by any means, electronic or mechanical, including photocopying and recording for any purpose other than the purchaser's personal use without the written permission of Quest Software Inc.

The information in this document is provided in connection with Quest Software products. No license, express or implied, by estoppel or otherwise, to any intellectual property right is granted by this document or in connection with the sale of Quest Software products. EXCEPT AS SET FORTH IN THE TERMS AND CONDITIONS AS SPECIFIED IN THE LICENSE AGREEMENT FOR THIS PRODUCT, QUEST SOFTWARE ASSUMES NO LIABILITY WHATSOEVER AND DISCLAIMS ANY EXPRESS, IMPLIED OR STATUTORY WARRANTY RELATING TO ITS PRODUCTS INCLUDING, BUT NOT LIMITED TO, THE IMPLIED WARRANTY OF MERCHANTABILITY, FITNESS FOR A PARTICULAR PURPOSE, OR NON-INFRINGEMENT. IN NO EVENT SHALL QUEST SOFTWARE BE LIABLE FOR ANY DIRECT, INDIRECT, CONSEQUENTIAL, PUNITIVE, SPECIAL OR INCIDENTAL DAMAGES (INCLUDING, WITHOUT LIMITATION, DAMAGES FOR LOSS OF PROFITS, BUSINESS INTERRUPTION OR LOSS OF INFORMATION) ARISING OUT OF THE USE OR INABILITY TO USE THIS DOCUMENT, EVEN IF QUEST SOFTWARE HAS BEEN ADVISED OF THE POSSIBILITY OF SUCH DAMAGES. Quest Software makes no representations or warranties with respect to the accuracy or completeness of the contents of this document and reserves the right to make changes to specifications and product descriptions at any time without notice. Quest Software does not make any commitment to update the information contained in this document.

If you have any questions regarding your potential use of this material, contact:

Quest Software Inc.

Attn: LEGAL Dept

4 Polaris Way

Aliso Viejo, CA 92656

Refer to our Web site (https://www.quest.com) for regional and international office information.

#### **Patents**

Quest Software is proud of our advanced technology. Patents and pending patents may apply to this product. For the most current information about applicable patents for this product, please visit our website at https://www.quest.com/legal.

#### **Trademarks**

Quest, the Quest logo, and Join the Innovation are trademarks and registered trademarks of Quest Software Inc. For a complete list of Quest marks, visit https://www.quest.com/legal/trademark-information.aspx. All other trademarks and registered trademarks are property of their respective owners.

#### Legend

- CAUTION: A CAUTION icon indicates potential damage to hardware or loss of data if instructions are not followed.
- iMPORTANT, NOTE, TIP, MOBILE, or VIDEO: An information icon indicates supporting information.

InTrust Preparing for Auditing One Identity Privilege Manager for Sudo Updated - June 2018 Version - 11.3.2

#### **Contents**

| One Identity Privilege Manager for Sudo Auditing Overview  Benefits of Using InTrust How Integration Works  Getting Started  Step 1. Install InTrust with Privilege Manager for Sudo Knowledge Pack Predefined Objects  Step 2. Install the Agent Step 3. Establish a Connection with InTrust Server Step 4. Add Agent to Site on InTrust Server Step 5. Enable Schedule for Daily Collection Task Step 6. Run Daily Collection Task |  |                                   |    |
|----------------------------------------------------------------------------------------------------|--|-----------------------------------|----|
|                                                                                                    |  | Step 7. Run Weekly Reporting Task | 8  |
|                                                                                                    |  | Usage Scenario                    | 9  |
|                                                                                                    |  | About us                          | 10 |
|                                                                                                    |  | Contacting Quest                  | 10 |
|                                                                                                    |  | Technical support resources       | 10 |

## One Identity Privilege Manager for Sudo Auditing Overview

In enterprises One Identity Privilege Manager for Sudo helps administer Sudo and manage privileged access through **sudo** in order to meet highest compliance and security requirements. Providing comprehensive auditing of privileged access through **sudo** across all of the systems managed by Privilege Manager for Sudo is vital for raising individual accountability and achieving compliance goals set by external regulations and internal security policy requirements. InTrust complements Privilege Manager for Sudo auditing capabilities by collecting logs produced by Privilege Manager for Sudo and building reports based on collected log data.

To integrate InTrust with Privilege Manager for Sudo, use the InTrust Knowledge Pack for One Identity Privilege Manager for Sudo that is provided.

#### **Benefits of Using InTrust**

When integrated with Privilege Manager for Sudo, InTrust brings new, powerful means of automating and streamlining your auditing workflow:

- Long-term data storage, archival, and backup. With InTrust, you can use file-based or Centera-based repositories to store Privilege Manager for Sudo logs in a compressed form for any period of time; extract events from the repository for on-going reporting needs. These features help organizations comply with external regulations and internal policies.
- **Exploration and representation** of Privilege Manager for Sudo logs in InTrust Repository Viewer with the following benefits:
  - Quick and interactive full-text search
  - Fields detection and field-based search
  - o Grouping, sorting and charting of information
- Consolidation of various log sources to allow comprehensive analysis of privileged users activity, such as
  - Logon events from Windows DCs and logon session events from Windows workstations
  - Events from native logs residing on UNIX/Linux hosts managed by Privilege Manager for Sudo
  - Changes to Active Directory, File Systems, Exchange objects and other infrastructure components and IT data captured by the Change Auditor family of products.

The following figure shows how Privilege Manager for Sudo and InTrust work together:

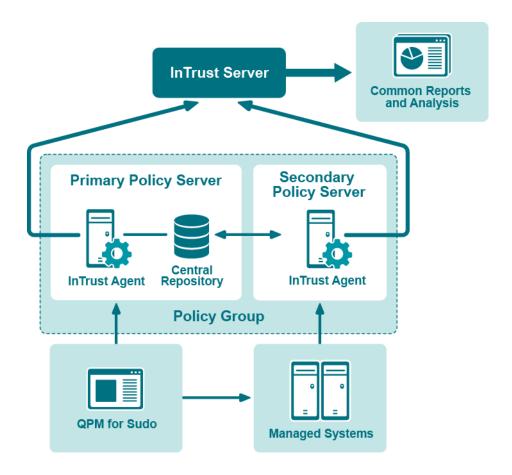

## **How Integration Works**

Communication between the components takes place as follows:

- 1. InTrust agent installed on Privilege Manager for Sudo master host transmits all Syslog events from the host to InTrust default repository.
- 2. Privilege Manager for Sudo events in InTrust Repository events in InTrust Repository are normalized into a common representation not requiring expert knowledge of events.
- 3. As a result, data from Privilege Manager for Sudo can be tracked using any of the following:
  - Repository Viewer (for ad-hoc searches and forensic analysis)
  - Knowledge Portal (for interactive and schedule based reporting)

## **Getting Started**

- Step 1. Install InTrust with Privilege Manager for Sudo Knowledge Pack
- . Step 2. Install the Agent
- · Step 3. Establish a Connection with InTrust Server
- · Step 4. Add Agent to Site on InTrust Server
- · Step 5. Enable Schedule for Daily Collection Task
- · Step 6. Run Daily Collection Task
- · Step 7. Run Weekly Reporting Task

# Step 1. Install InTrust with Privilege Manager for Sudo Knowledge Pack

First of all, you need to install InTrust in your environment. In order to work with Privilege Manager for Sudo, make sure that during setup you selected the Privilege Manager for Sudo Knowledge Pack to install with InTrust.

CAUTION: Knowledge Pack for at least one of the supported by InTrust Unix systems (namely, AIX, HP-UX, Solaris, Linux) must be installed for InTrust in addition to the Privilege Manager for Sudo Knowledge Pack.

For detailed guidelines on installing InTrust, refer to the InTrust Deployment Guide.

#### **Predefined Objects**

The Privilege Manager for Sudo Knowledge Pack installation brings the following objects to InTrust:

- · Data source: "PM for Sudo Syslog"
- · Gathering policy: "PM for Sudo: All Syslog Events"
- Import policy: "PM for Sudo: All Syslog Events"
- Tasks: "PM for Sudo Syslog daily collection", "PM for Sudo weekly reporting"
- · Site: "PM for Sudo master hosts"

## Step 2. Install the Agent

You need to install an InTrust agent on any Privilege Manager for Sudo master host from which you need to gather audit data. Currently, InTrust supports installing agent on master hosts running one of the following operating systems:

- AIX version 5.3, 6.x, and 7.1
- HP-UX 11i version 1, 2, and 3
- . HP-UX Itanium 11i version 1, 2, and 3
- Solaris-SPARC version 8, 9, and 10
- · Solaris-Intel version 8, 9, and 10
- Red Hat Enterprise Server version 4 AS/ES
- Red Hat Enterprise Linux version 5 and 6
- Red Hat Enterprise Linux (64-bit edition) version 5 and 6
- SuSE Enterprise Server version 10 and 11
- SuSE Enterprise Server (64-bit edition) version 10 and 11

For details about installing the InTrust agent on any of these operating systems, see Installing Agents Manually.

# Step 3. Establish a Connection with InTrust Server

See Establishing a Connection with the Server in Installing Agents Manually.

## Step 4. Add Agent to Site on InTrust Server

To add the agent to your InTrust site, take the following steps:

- 1. In Quest InTrust Manager | Configuration | Sites | Unix Network, right-click the PM for Sudo master hosts node and then click Add | Computer.
- 2. Type in the name of agent previously installed on step 2.
- NOTE: To view agents registered for this InTrust server, open Quest InTrust Manager | Configuration | InTrust Servers | <Server Name> | Agents node in the left-pane.
- 3. Click **Commit** on the toolbar to apply changes.

# Step 5. Enable Schedule for Daily Collection Task

To enable schedule for the daily collection task, take the following steps:

1. In Quest InTrust Manager | Workflow | Tasks | Predefined tasks, right-click PM for Sudo Syslog - daily collection and select Properties.

- 2. Select the Schedule Enabled check box and click OK.
- 3. Click Commit button on the toolbar to apply changes.

### Step 6. Run Daily Collection Task

To start collecting events from Privilege Manager for Sudo master hosts, right-click the: **PM for Sudo Syslog -** daily collection in the left-pane and then click **Run**.

This task collects all events from Privilege Manager for Sudo and stores the events in the default repository. To view current state of the task, use the **Workflow | Sessions** node in the left pane.

When daily collection task is finished, you can open InTrust Repository Viewer and start processing event data according to your needs. For possible use case scenarios, follow information from the Usage Scenario section.

### Step 7. Run Weekly Reporting Task

To import all Privilege Manager for Sudo events from the default repository to the default database and then build reports, you need to run weekly reporting task as follows:

- Select the PM for Sudo weekly reporting task in the left pane, and then select the PM for Sudo reporting on the right.
- 2. Open the **Delivery** tab and configure the **Export to the shared folder** and **Save report as type** options according to your needs.
- 3. Click the Commit button on the toolbar to apply changes.
- 4. To start building reports based on events collected on previous step, right-click the **PM for Sudo -** weekly reporting in the left-pane and then click **Run**.

To view current state of the task, use the Workflow | Sessions node in the left-pane.

When weekly reporting task is finished, you can view reports stored in place, selected on the **Delivery** tab of the reporting job.

## **Usage Scenario**

This topic describes a typical situation in a production environment and shows how InTrust with the Privilege Manager for Sudo Knowledge Pack help handle it.

Suppose you need to get information whether an unauthorized person tried to access passwords using the **passwd** command on particular hosts managed by Privilege Manager for Sudo.

To do that, in Repository Viewer open repository to which InTrust collects logs from Privilege Manager for Sudo, and then take the following steps:

- 1. Select the Auditing Unix and Linux | Auditing Privilege Manager for Sudo | All events by Submit user predefined search.
- 2. If necessary, perform additional configuration for the predefined search. For instance, you may change the **When** field value according to your needs.
- 3. Use the **Where** field to narrow down the scope of hosts on which suspicious password access might take place.
- After that, in the Search Filter pane click Add or Remove Parameters, select Named Insertion Strings
  from the drop-down list and then select the Command line parameter. Close the Select Filter
  Parameters dialog box.
- 5. Specify Contains "passwd" as a Command line parameter value.

Now you can review resulting list of events to find suspicious password access events.

#### We are more than just a name

We are on a quest to make your information technology work harder for you. That is why we build community-driven software solutions that help you spend less time on IT administration and more time on business innovation. We help you modernize your data center, get you to the cloud quicker and provide the expertise, security and accessibility you need to grow your data-driven business. Combined with Quest's invitation to the global community to be a part of its innovation, and our firm commitment to ensuring customer satisfaction, we continue to deliver solutions that have a real impact on our customers today and leave a legacy we are proud of. We are challenging the status quo by transforming into a new software company. And as your partner, we work tirelessly to make sure your information technology is designed for you and by you. This is our mission, and we are in this together. Welcome to a new Quest. You are invited to Join the Innovation™.

#### Our brand, our vision. Together.

Our logo reflects our story: innovation, community and support. An important part of this story begins with the letter Q. It is a perfect circle, representing our commitment to technological precision and strength. The space in the Q itself symbolizes our need to add the missing piece — you — to the community, to the new Quest.

### **Contacting Quest**

For sales or other inquiries, visit www.quest.com/contact.

#### **Technical support resources**

Technical support is available to Quest customers with a valid maintenance contract and customers who have trial versions. You can access the Quest Support Portal at https://support.quest.com.

The Support Portal provides self-help tools you can use to solve problems quickly and independently, 24 hours a day, 365 days a year. The Support Portal enables you to:

- · Submit and manage a Service Request
- View Knowledge Base articles
- Sign up for product notifications
- Download software and technical documentation
- · View how-to-videos
- · Engage in community discussions
- · Chat with support engineers online
- · View services to assist you with your product